# **EDGEINSPECTOR**

## *Detect and Repair Edge Defects*

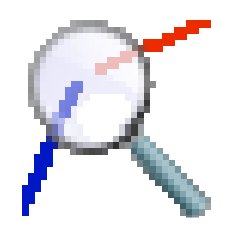

### **QUICKCARD – V1.1**

#### **1. Overview**

**EdgeInspector** is a standalone script which inspects, and then fixes, some edge defects in the model, usually resulting from DXF imports and complex model intersections. It currently supports 7 types of edge defects (more may be coming on request):

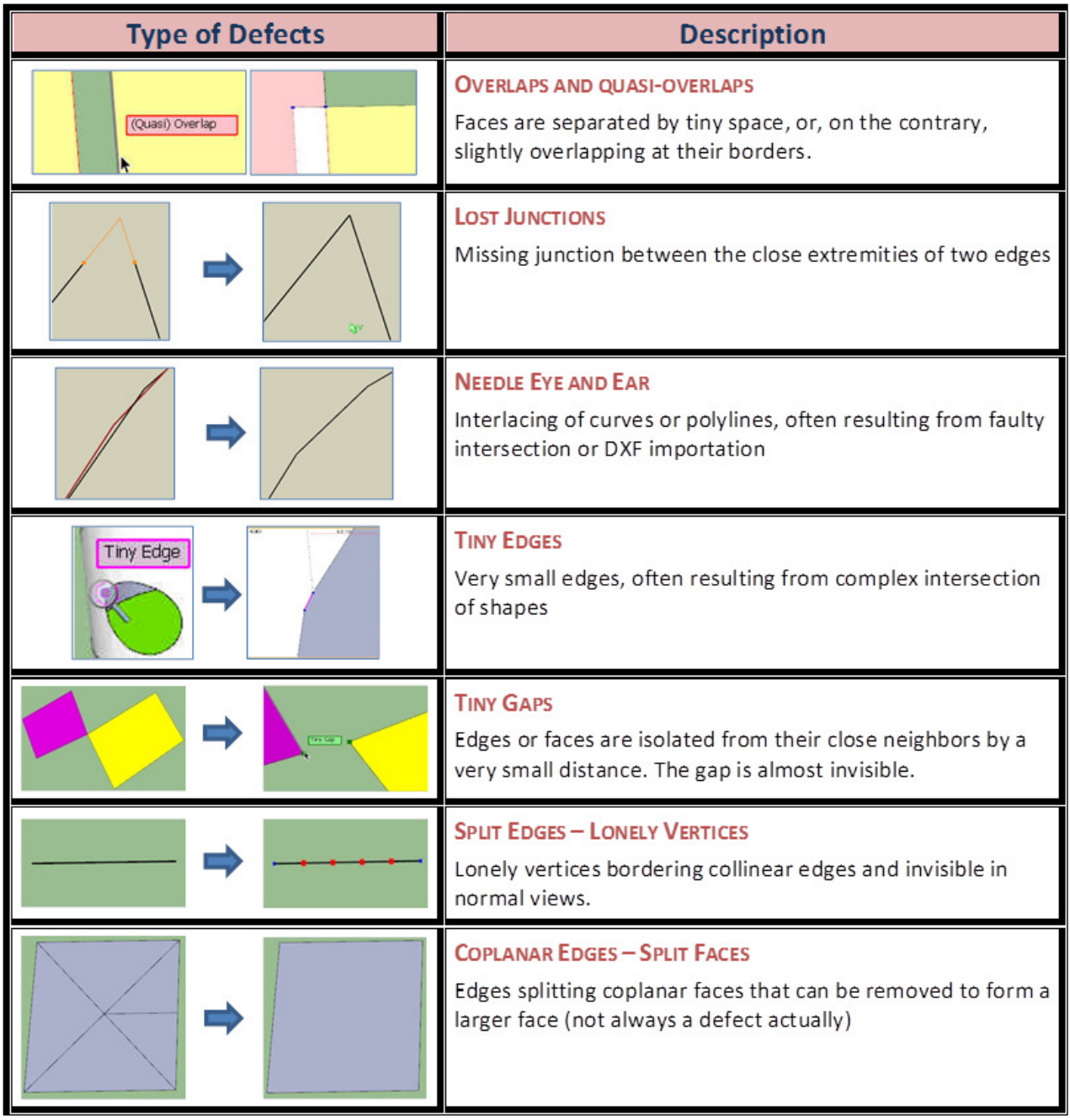

**EdgeInspector** can be launched on a **pre-selection**, or on the **whole model** if no pre-selection.

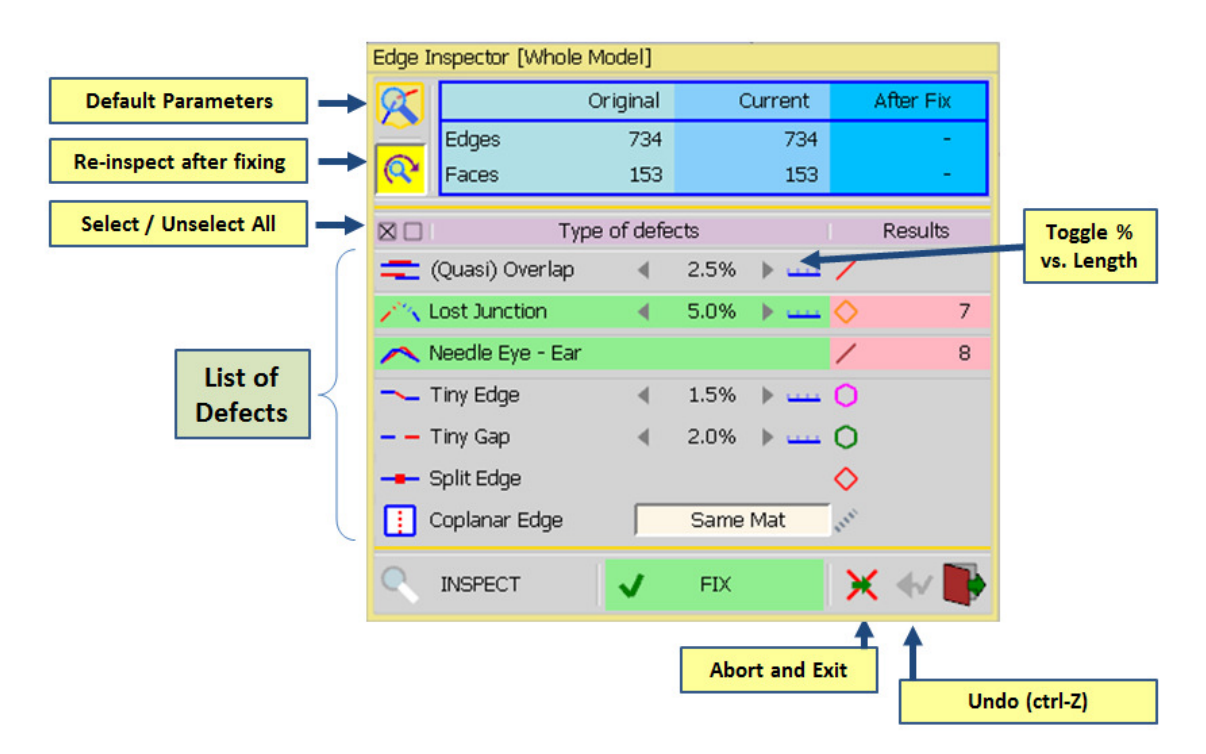

Edge Inspector works across the boundaries of the components and groups at any level. Repairs are always performed in the local context of the faulty edges or vertices.

Press **INSPECT** to launch the detection of defects in the selection / whole model.

Tolerances can be specified either in % of the average length of component, group or model, or instead in absolute length value. A button allows toggling between the two specification modes.

You can then review the defects. Each type has a specific mark (as shown in the palette).

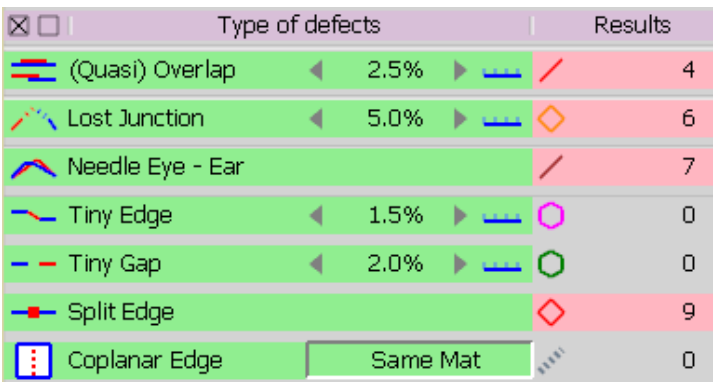

Press **FIX** to perform the reparation of all defects globally

You can freely **rollback** (or Ctrl-Z) to undo the fixing.

**Note**: some models are tricky. Fixing defects may not be complete in one pass. So it's a good idea to inspect again after fixing (there is an option to do it automatically). Also, the tolerance values refers to the nominal size of component / group. If they are scaled, the tolerance is scaled as well (this default behavior can be changed in the Default Parameters of FredoTools).

### **2. Magnifier Glass**

For convenience, EdgeInspector comes with a **Geometrical Magnifier Glass** which can zoom beyond the native Sketchup capability  $(2x - 5000x)$ .

**To launch the Magnifier Glass**, just click in the viewport. A floating palette will appear along with the Magnifier Glass window.

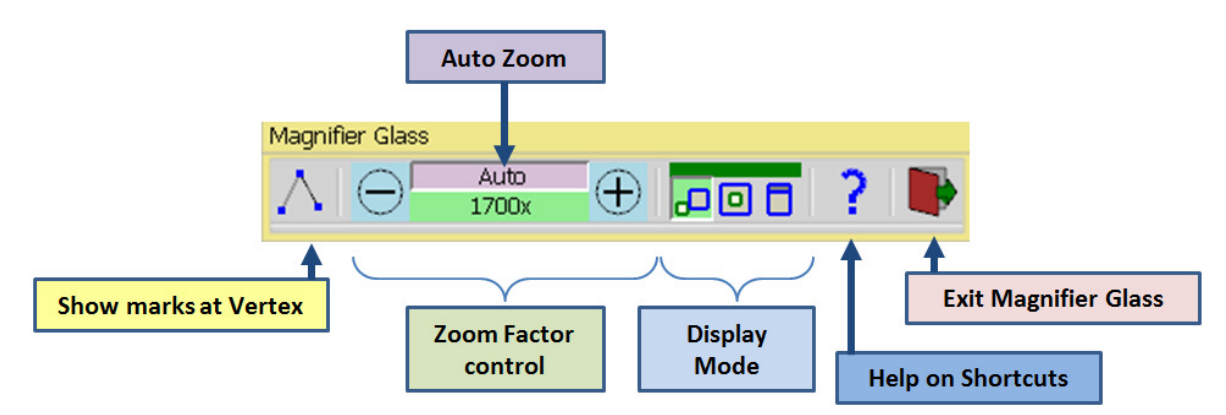

The Magnifier glass comes with **3 possible sizes: Large, Medium, Small**. This setting can be changed in the Default Parameters of LibFredo6 (menu *Windows > LibFredo6 Settings… > Default Parameters*).

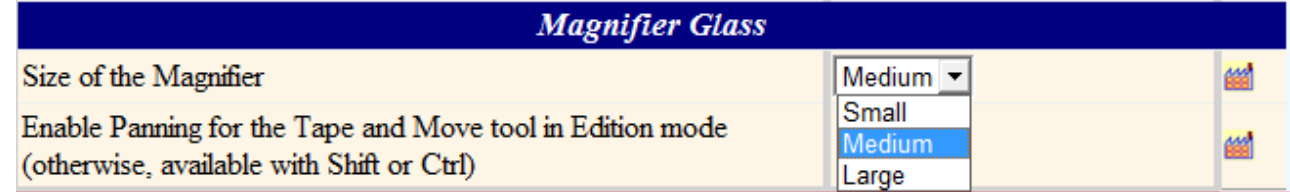

There are **3 display modes**:

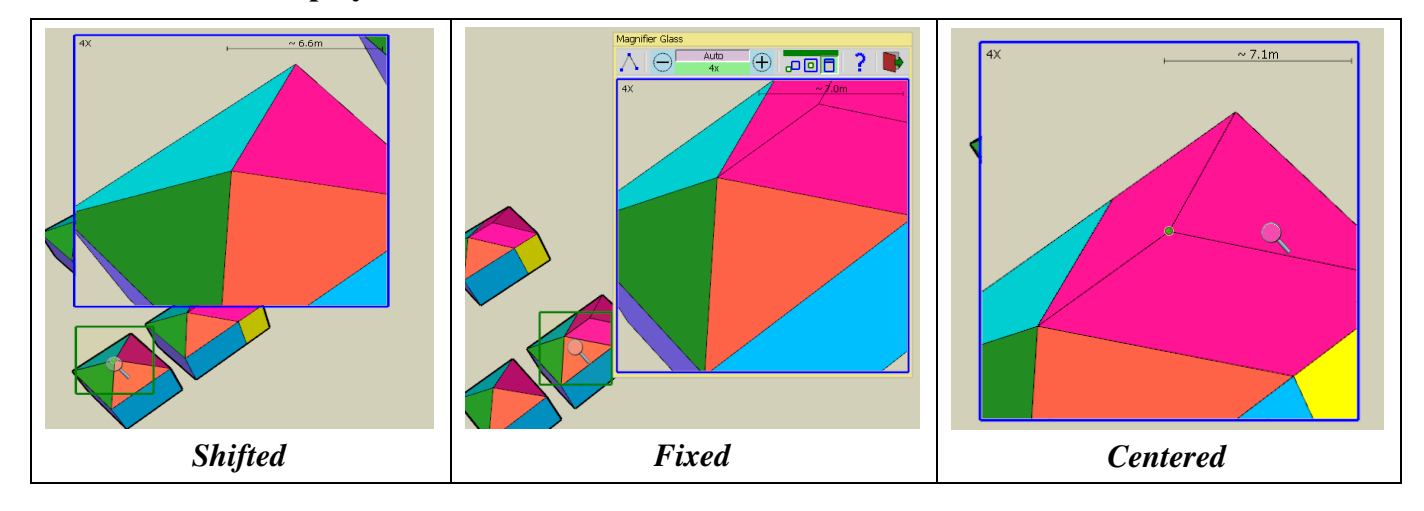

Native Zooming, orbiting, panning in the Sketchup viewport is always reflected in the Glass Window.

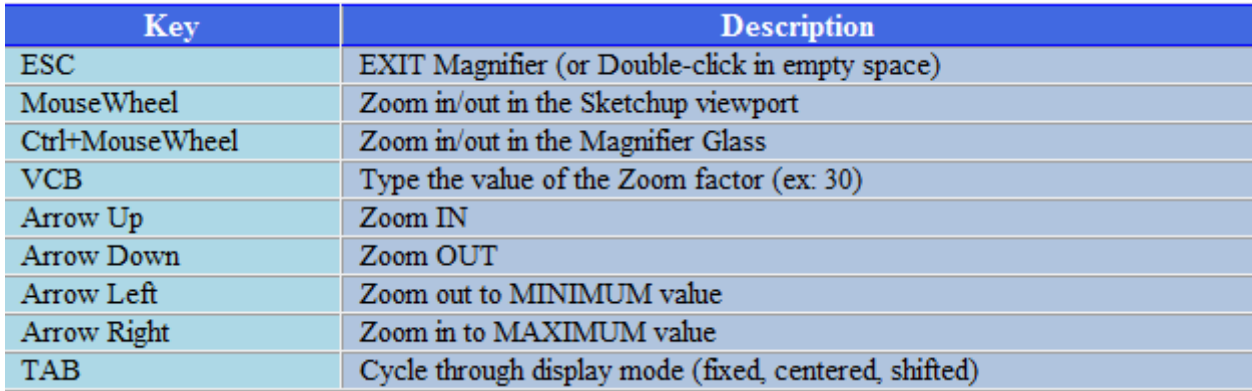

But you can also **zoom in the Glass window only** via **Ctrl-Mousewheel**, the **VCB**, the **Arrows** and the **palette buttons**.

**Auto-Zoom**: **when an Inspection is active**, hovering over a defect with the magnifier glass will automatically adjust the zoom factor so that you can see the defect (usually it is small).

**Quick Zoom**: **when you are in the main EdgeInpector mode**, you can click and keep the button down (or drag the mouse). This will start the Magnifier glass, but it will disappear when your release the mouse button.

#### **Major Limitations of the Magnifier Glass**

- a) **Textures are not rendered**. Instead faces are painted with the dominant color of the texture.
- b) **When zooming on small objects from far**, the Magnifier glass may miss some edges or faces. Just zoom in the Sketchup viewport to get closer to the area you want to enlarge.
- c) **The Z-Order of faces may not be correct**. This is because the rendering is based on a rudimentary algorithm compatible with acceptable performance. If this happens, try to Zoom-in / out or slightly orbit.
- d) **Performance** is depending on the zoom factor and to the number of faces / edges in the area spotted. It is better when zooming factor is large or the number of objects is small.

#### **3. Magnifier Glass – Edition Mode**

The magnifier Glass allows **freezing a view** and performing a few operations on the entities (*Edition mode*).

These edition tools are implemented in a similar spirit as the native Sketchup equivalent functions, with some differences however.

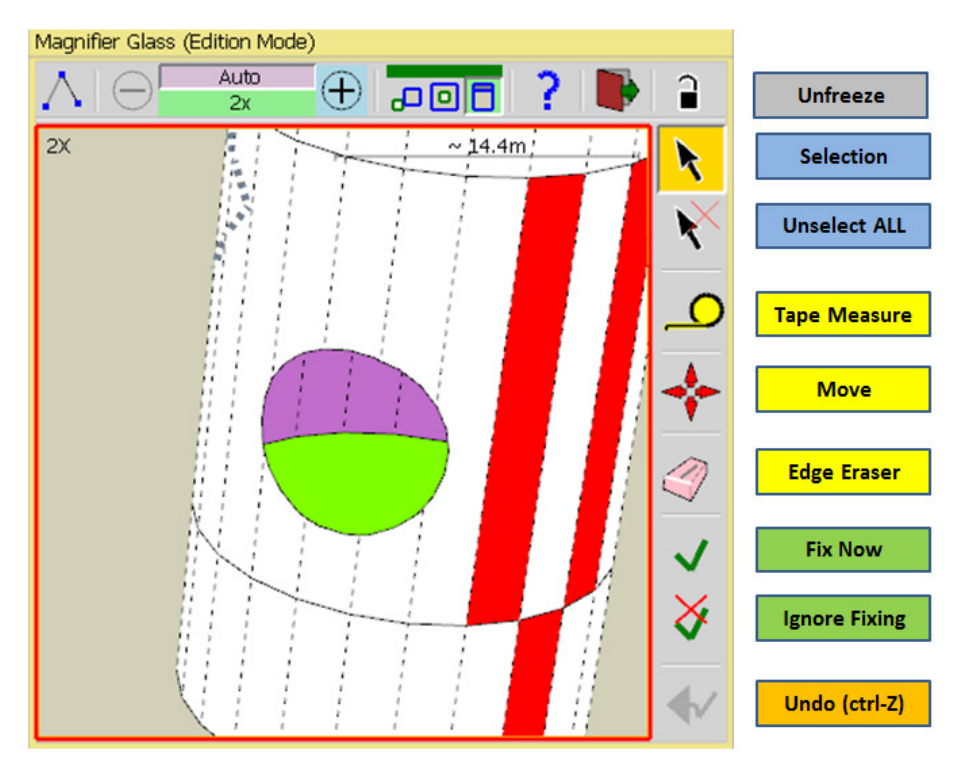

- **Selection of edges and faces** (via click, double-click, triple-click, with modifiers Shift and Ctrl)
- **Tape Measure** with inferencing (point to point or parallel from an edge)
- **Move**: Vertex, Edges or Faces can be moved with inferencing. As in native Sketchup, you can move just a single vertex, or, using the selection tool, pre-select edges and faces and then move them altogether to a given target. Be aware that when edges are part of a curve or an arc, moving a vertex individually will likely move the whole curve or arc and its attached geometry.
- **Edge Eraser**. Applicable to Edges only. I supports only the click-release mode on Edges. The **DEL key** is also supported to erase selected edges and faces
- **Repair Now**, to fix defects individually
- **Ignore Repair**, mark a defect so that it is ignored by the global repairing of EdgeInspector
- **Rollback Undo**: any operation can be safely undone via this button or via **Ctrl-Z**

**Panning**: It is performed by a **click-drag-release** and applicable to all tools by default. For *Move* and *Tape* tools, you have an option (in the Default Parameters of LibFredo6) to deactivate panning and use click-drag-release for Move or Tape instead (in such a case, Panning can still be done via Ctrl-click-drag-release or Shift-click-drag-release).